## *Parliamo di informatica CCleaner*

 *A cura di Giovanni Ecchia*

CCleaner è un software gratuito per l'ottimizzazione del sistema e la protezione della propria riservatezza. CCleaner , a secondo della funzione richiesta, dopo un'accurata ma veloce analisi del sistema, rimuove tutto quanto trova di inutile liberando spazio nel sistema e/o nel registro di configurazione, permettendo a Windows di funzionare più velocemente.

Inoltre elimina le trace dell'utilizzo del PC e della navigazione in internet proteggendo così la propria riservatezza. CCleaner è un programma semplice e particolarmente intuitivo e che tutti possono usare.

## **CCleaner funziona su TUTTE le versioni di Windows.**

Le sue funzioni principali sono:

- **1 Cancellazione** dei file messi nel cestino
- **2 Svuotamento** cache, cookies e file temporanei acquisiti durante la navigazione in internet.
- **3 Riparazione e pulizia** del registro di configurazione del sistema.
- **4 Disinstalla** i programmi di cui ci si vuole sbarazzare
- **5 Cancellazione** sicura dei file che vogliamo eliminare.
- **6 Modifica** lista dei programmi che si avviano all'apertura di windows.

Il file per installare il programma si può scaricare nel sito: [http://www.filehippo.com/download\\_ccleaner/](http://www.filehippo.com/download_ccleaner/) La versione attuale è la 2.35.

L'installazione è particolarmente semplice, basta ricordare di togliere il segno di spunta alla casella relativa alla richiesta: *Aggiungi CCleaner Yahoo! Toolba*r Nella finestra **Opzioni di installazione**.

Lanciando il programma, appare la finestra principale Fig.1 già predisposta per l'operazione di **Cancellazione**.

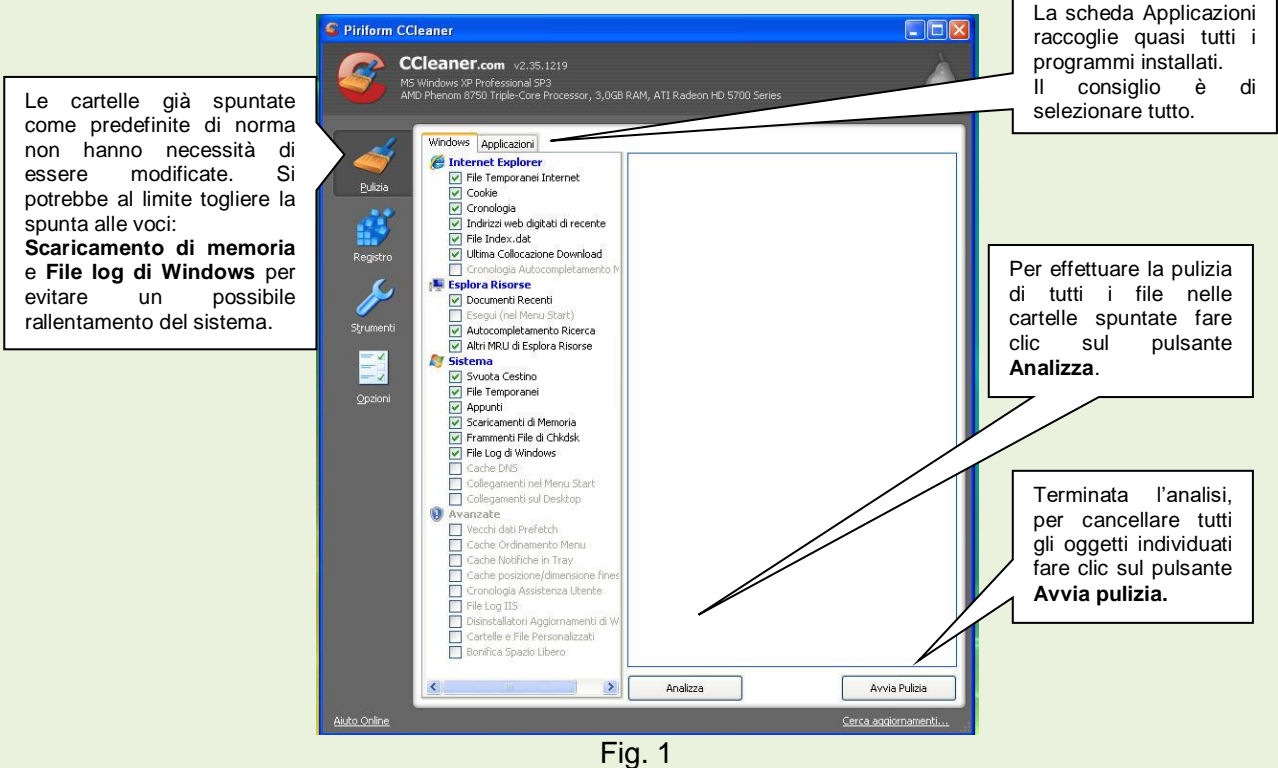

## **Riparazione e pulizia del registro** Fig. 2

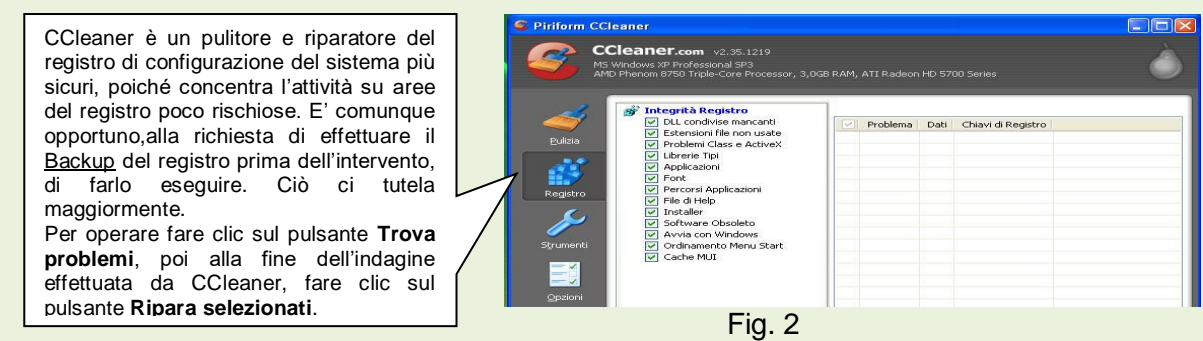

Vediamo ora le icone: **Strumenti** e **Opzioni.**

Facendo clic sull'icona **Strumenti** la finestra del programma assume l'aspetto di Fig. 3.

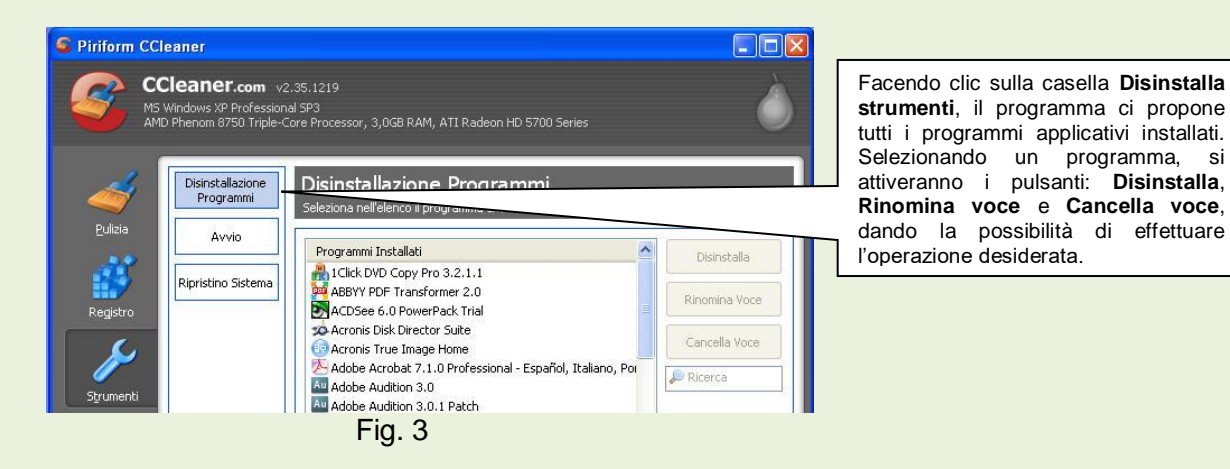

Cliccando sulla casella **Avvio**, la finestra di CCleaner si presenterà come Fig. 4.

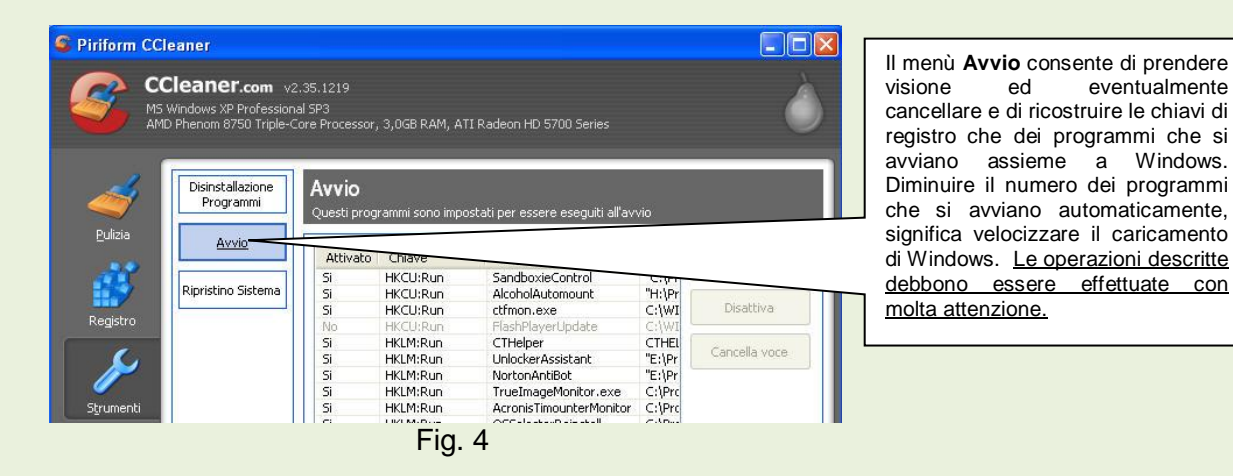

## Facendo clic sull'icona **Opzioni**, si ha la Fig. 5

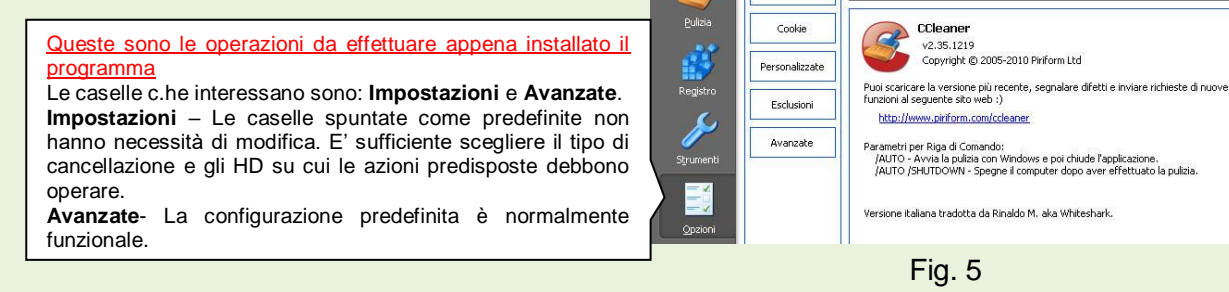

Informazioni

Impostazioni